# **Как работать на новом сайте Центра!?**

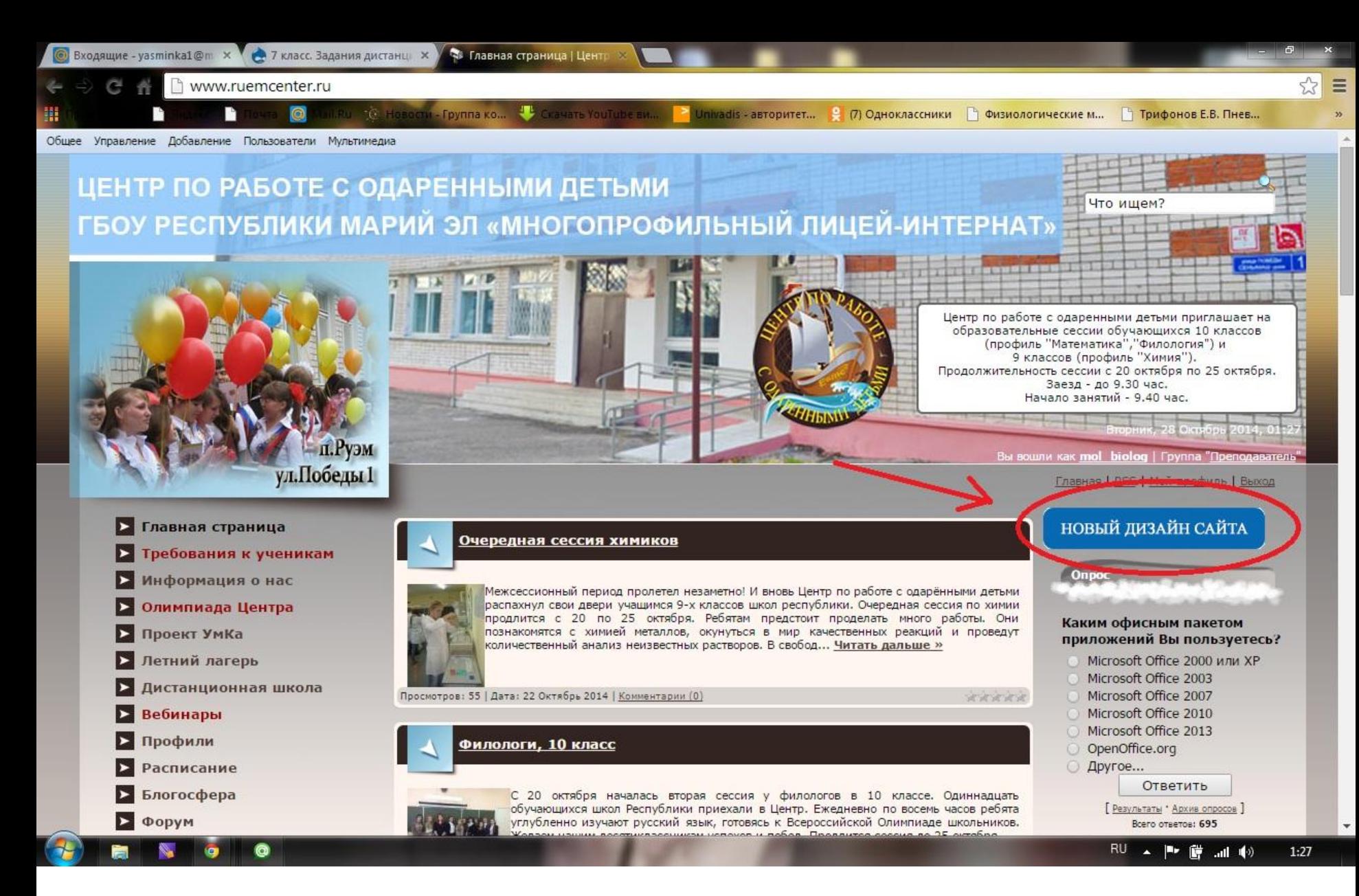

**Заходите на старый сайт [www.ruemcenter.ru](http://www.ruemcenter.ru/). Там выбираете справа «НОВЫЙ ДИЗАЙН САЙТА». Можно сразу зайти на новый сайт new.ruemcenter.ru**

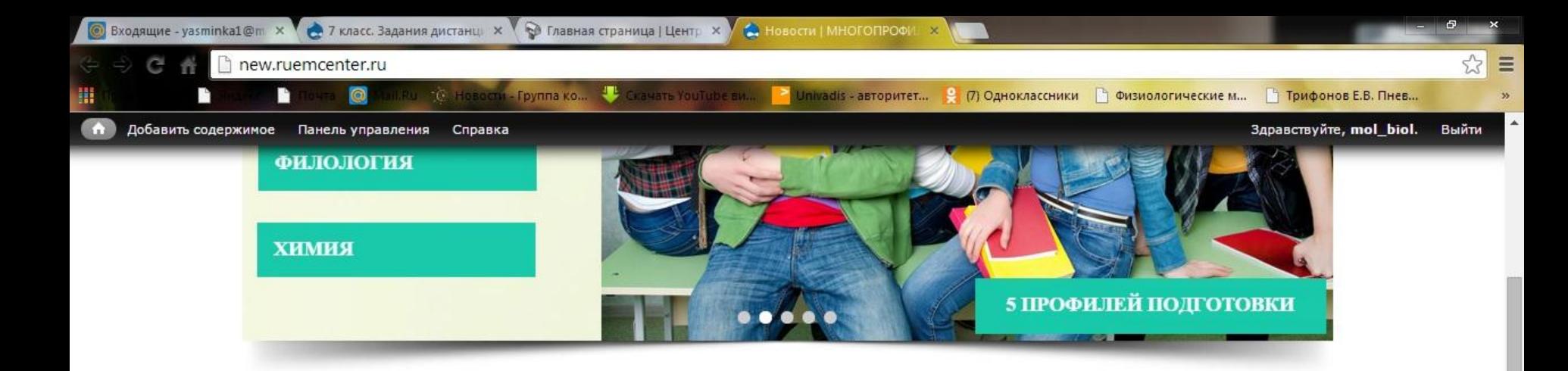

#### НОВОСТИ

#### Очередная сессия химиков

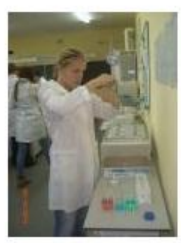

Межсессионный период пролетел незаметно! И вновь Центр по работе с одарёнными детьми распахнул свои двери учащимся 9-х классов школ республики. Очередная сессия по химии продлится с 20 по 25 октября. Ребятам предстоит проделать много работы. Они познакомятся с химией металлов, окунуться в мир качественных реакций и проведут количественный анализ неизвестных растворов. В свободное от учёбы время их будут ждать различные игры и мероприятия.

Объявления пополовополового

Образовательные сессии Центр по работе с одаренными детьми приглашает на образовательные сессии обучающихся 10 классов (профиль "Математика", "Филология") и 9 классов (профиль "Химия"). Продолжительность сессии с 20 октября по 25 октября. Заезд - до 9.30 час. Начало занятий - 9.40 час Далее...

**ВХОД В** 

**ДИСТАНЦИОННУЮ ШКОЛУ** 

Далее.

#### Филологи, 10 класс

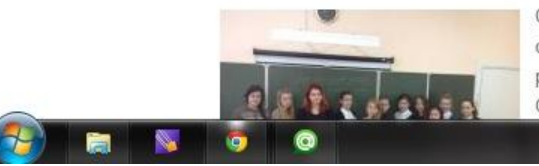

С 20 октября началась вторая сессия у филологов в 10 классе. Одиннадцать обучающихся школ Республики приехали в Центр. Ежедневно по восемь часов ребята углубленно изучают русский язык, готовясь к Всероссийской Олимпиаде школьников. Желаем нашим десятиклассникам успехов и побед.

> RU A P 窗 al (V)  $1:29$

# На новом сайте выбираете справа «ВХОД В ДИСТАНЦИОННУЮ ШКОЛУ»

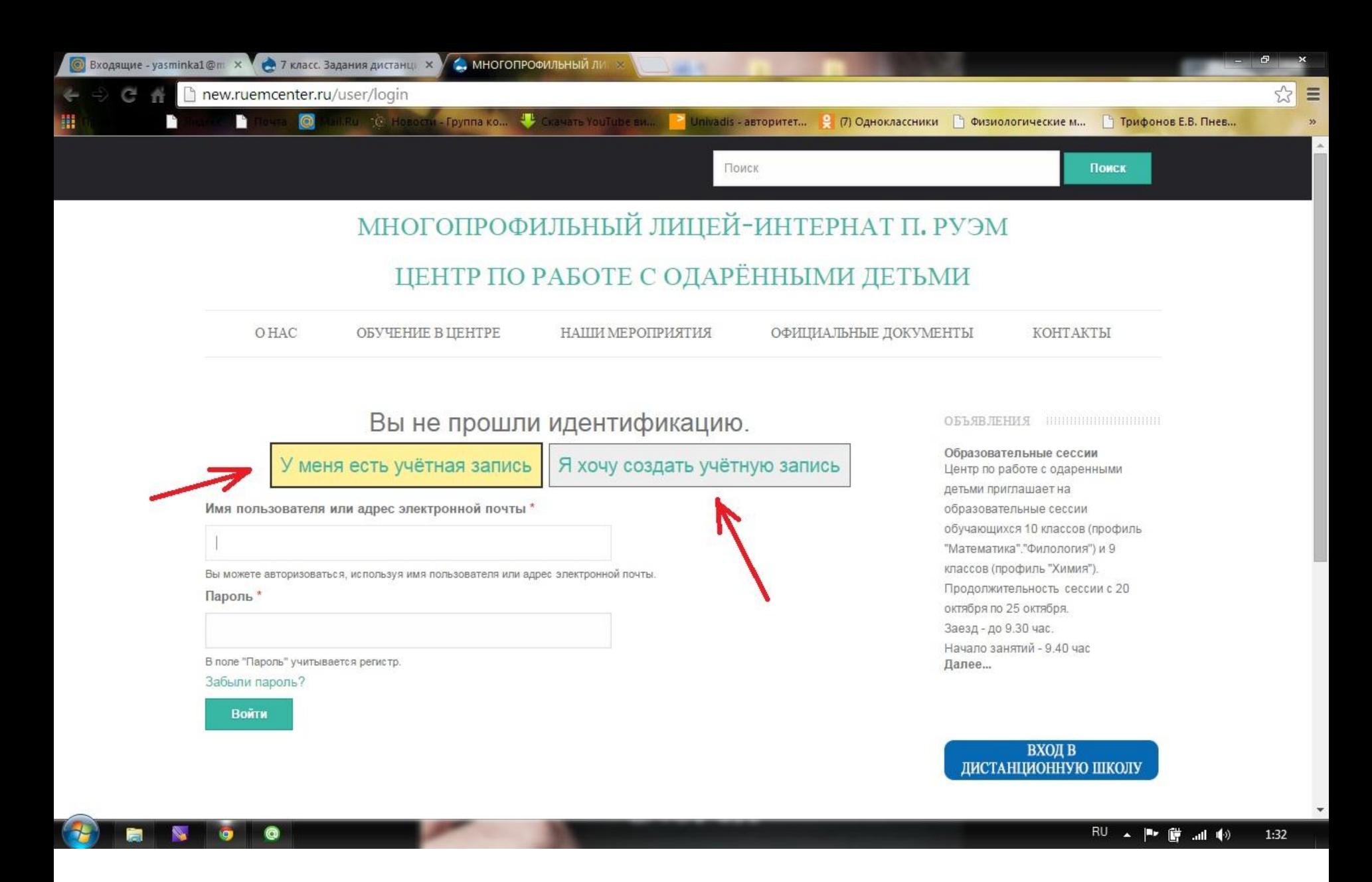

#### **На новом сайте нужно зарегистрироваться, если вы еще не зарегистрированы!**

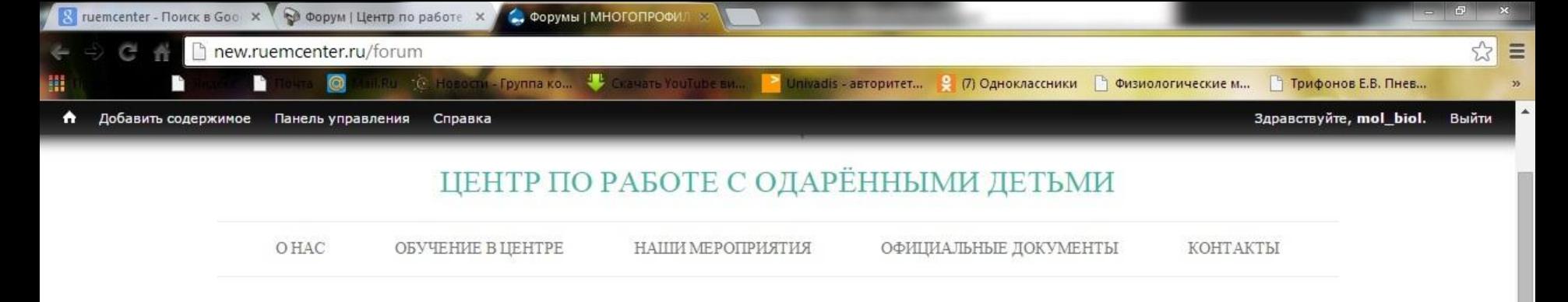

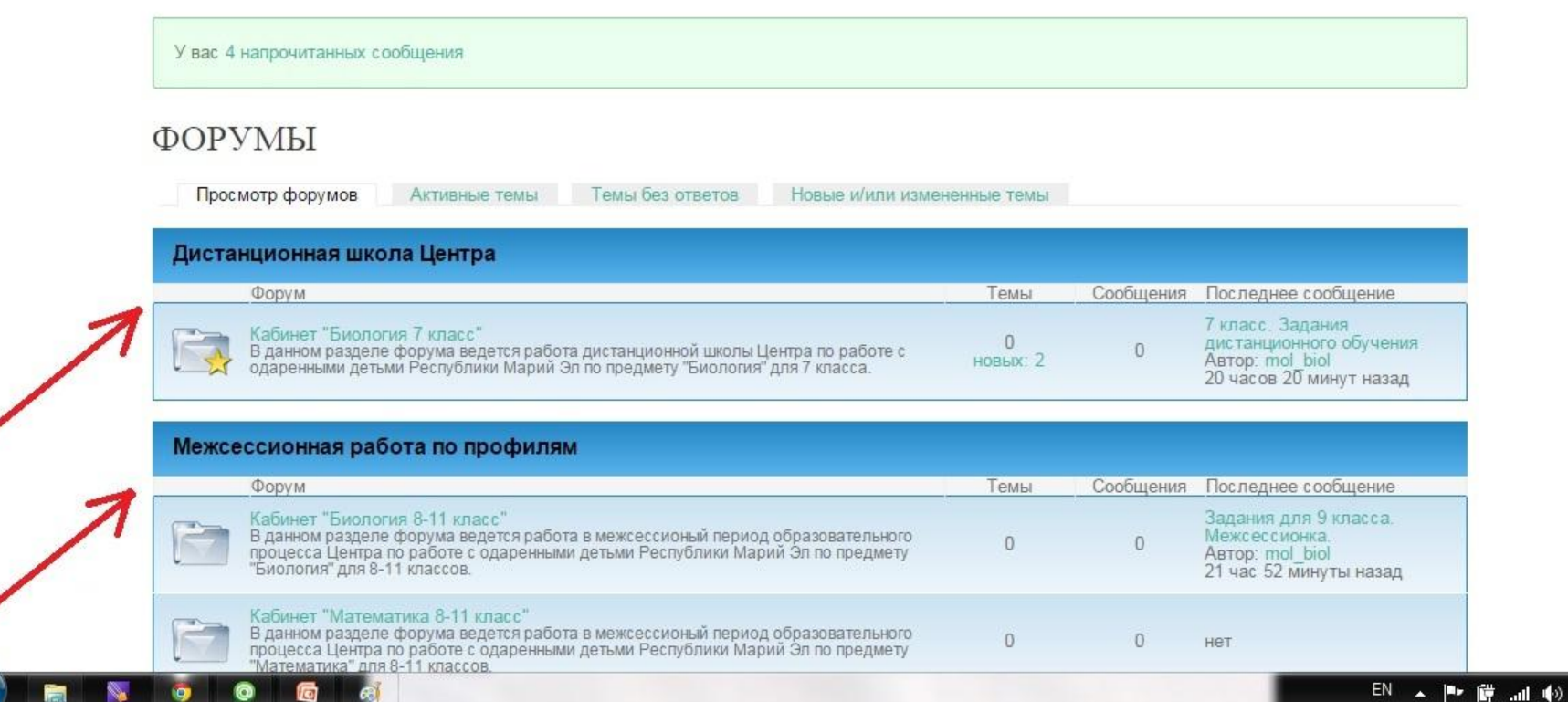

**После «регистрации» и «входа» у вас откроется соответствующая страница с вкладкой. Если Вы учащийся 8, 9 или 10 класса, то «Межсессионная работа по профилям». Если 7 класса, то – «Дистанционная школа Центра».**

20:59

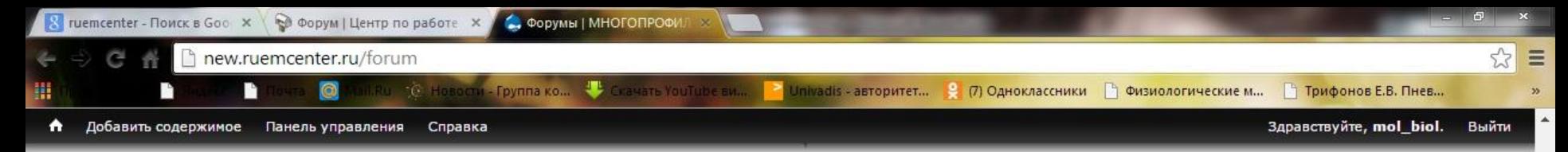

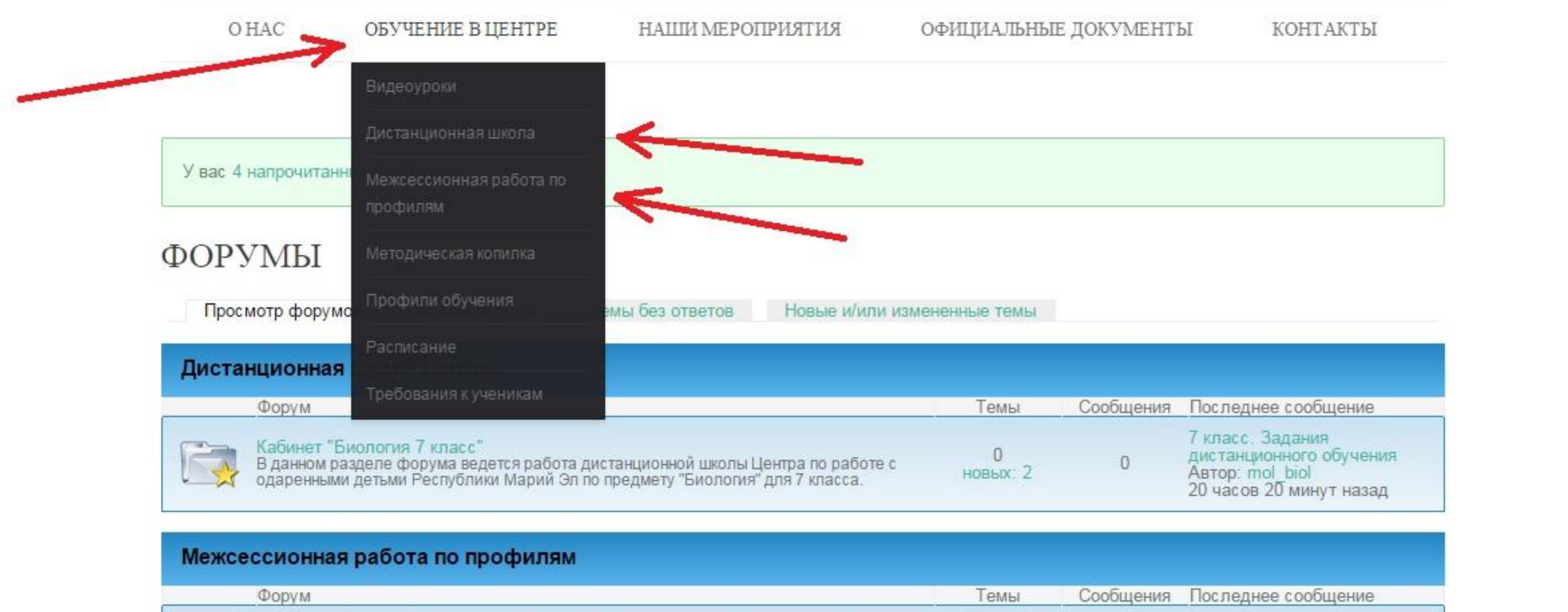

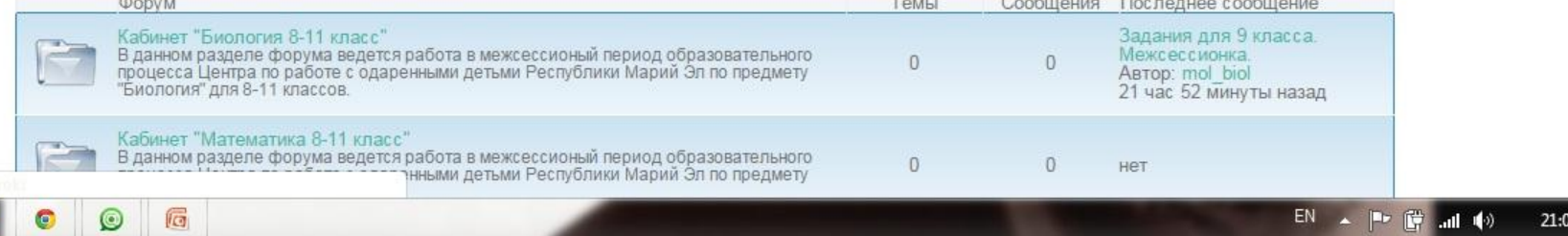

**Другой путь – в меню сайта навести курсор на «Обучение в центре», выплывет темная вкладка, на которой среди прочего будет «Дистанционная школа» и «Межсессионная работа по профилям». Выбираете соответствующее.**

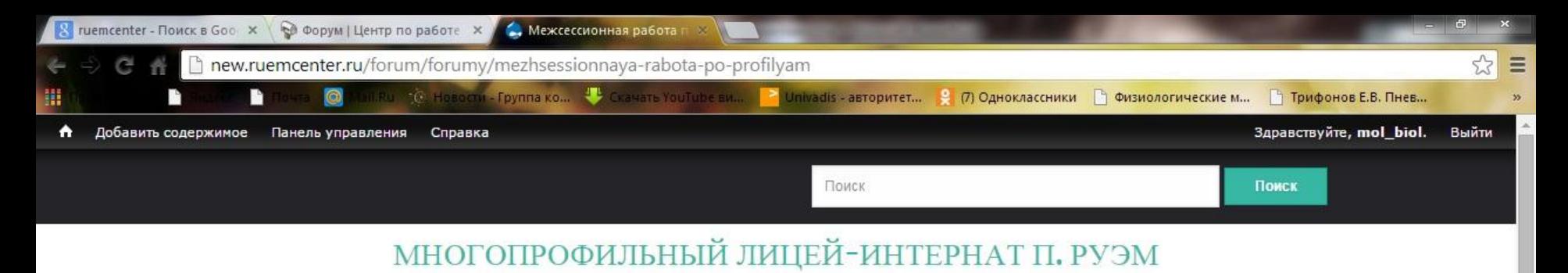

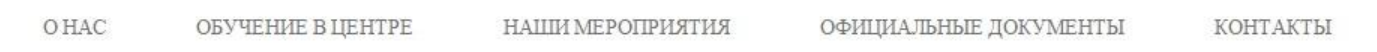

#### МЕЖСЕССИОННАЯ РАБОТА ПО ПРОФИЛЯМ

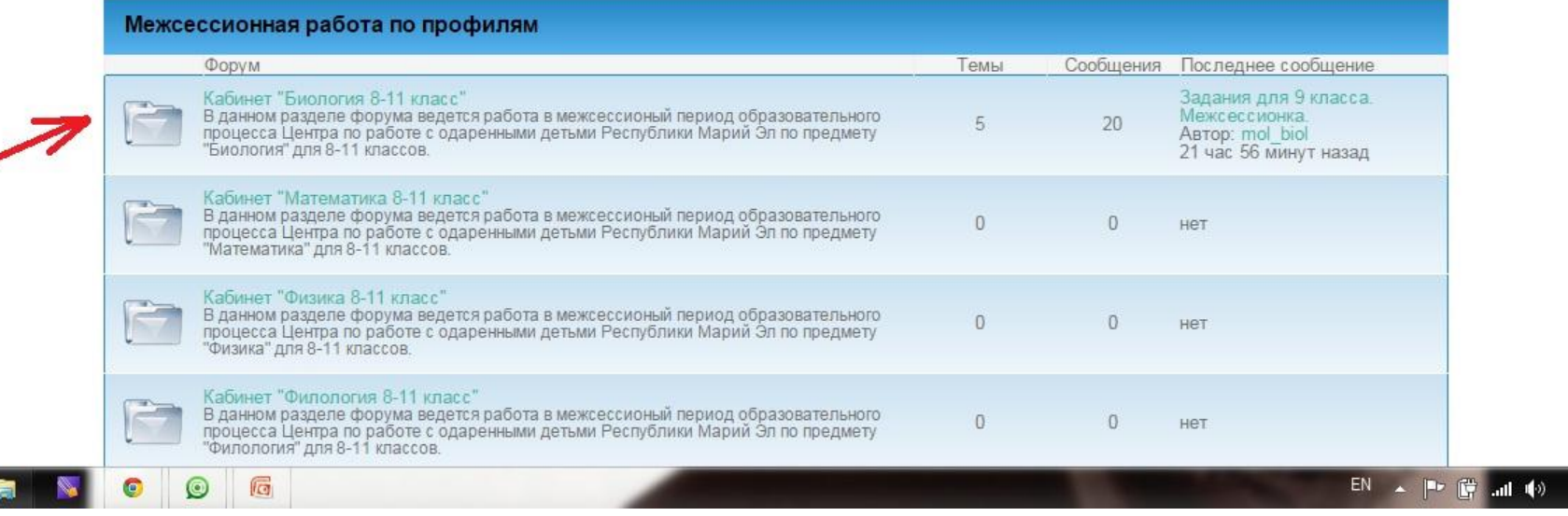

21:03

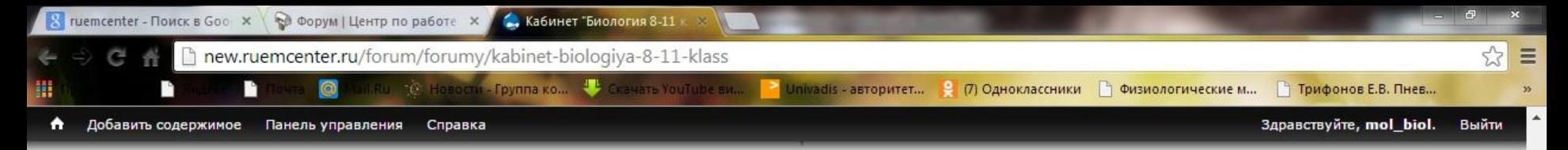

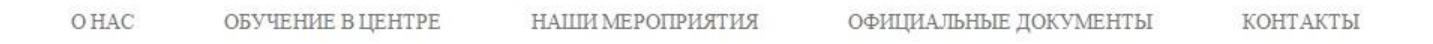

## КАБИНЕТ "БИОЛОГИЯ 8-11 КЛАСС"

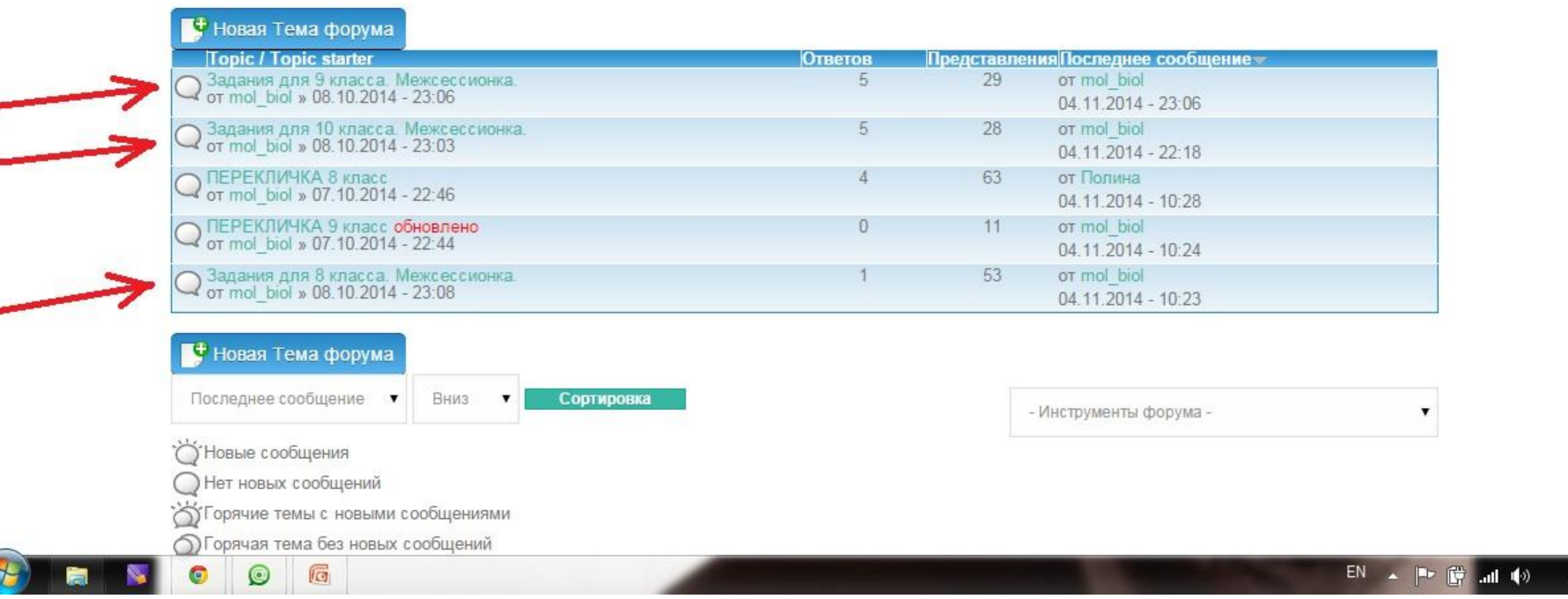

**Выбираете тему с заданиями для своего класса. Заходите в тему и выполняете задания. Ответы присылаете личными сообщениями (как это сделать смотрите на слайде 10). В личных сообщениях есть возможность прикрепить файл.**

21:04

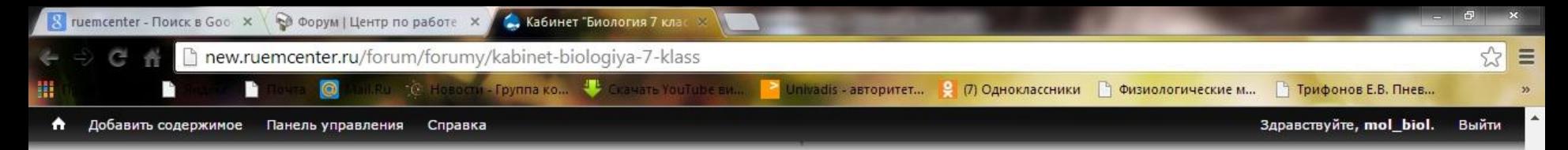

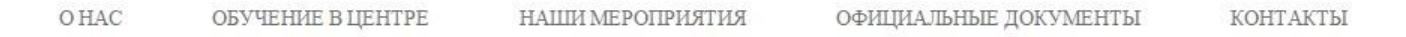

# КАБИНЕТ "БИОЛОГИЯ 7 КЛАСС"

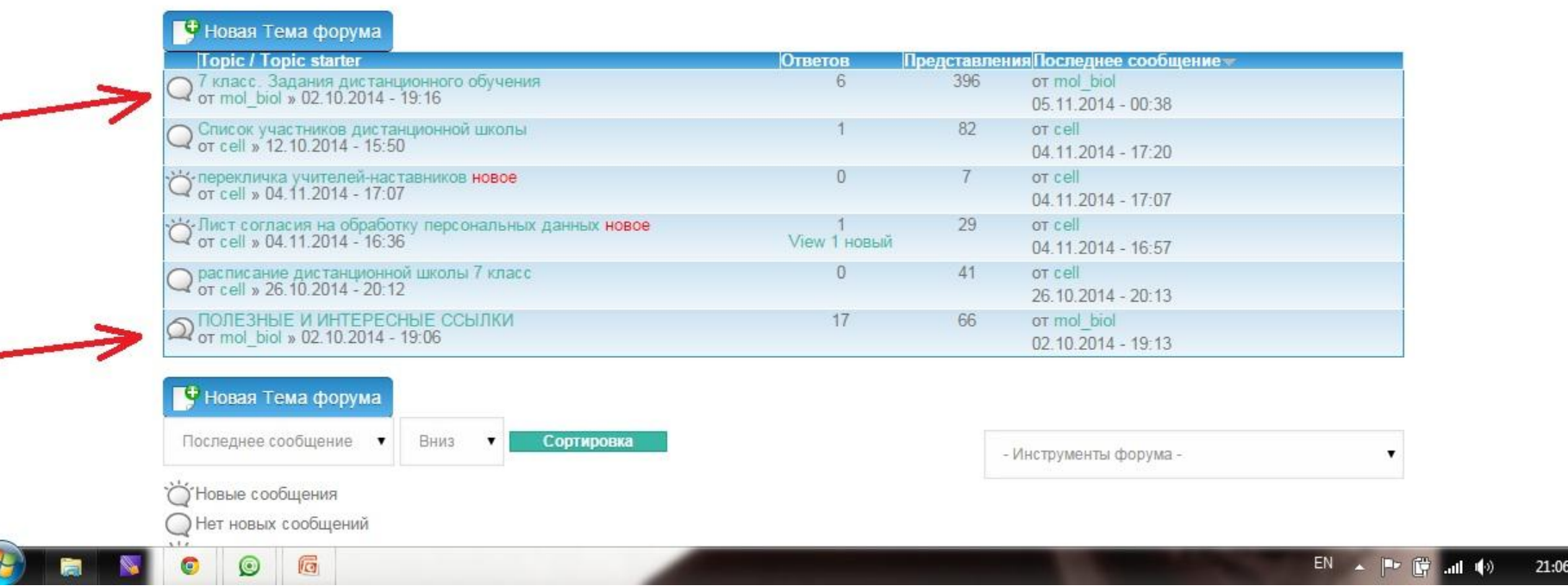

**Во вкладке «Дистанционная школа» (касается 7 класса) заходите в тему с заданиями для 7 класса и выполняете задания. Ответы присылаете личными сообщениями! Также есть тема с полезными и интересными ссылками.**

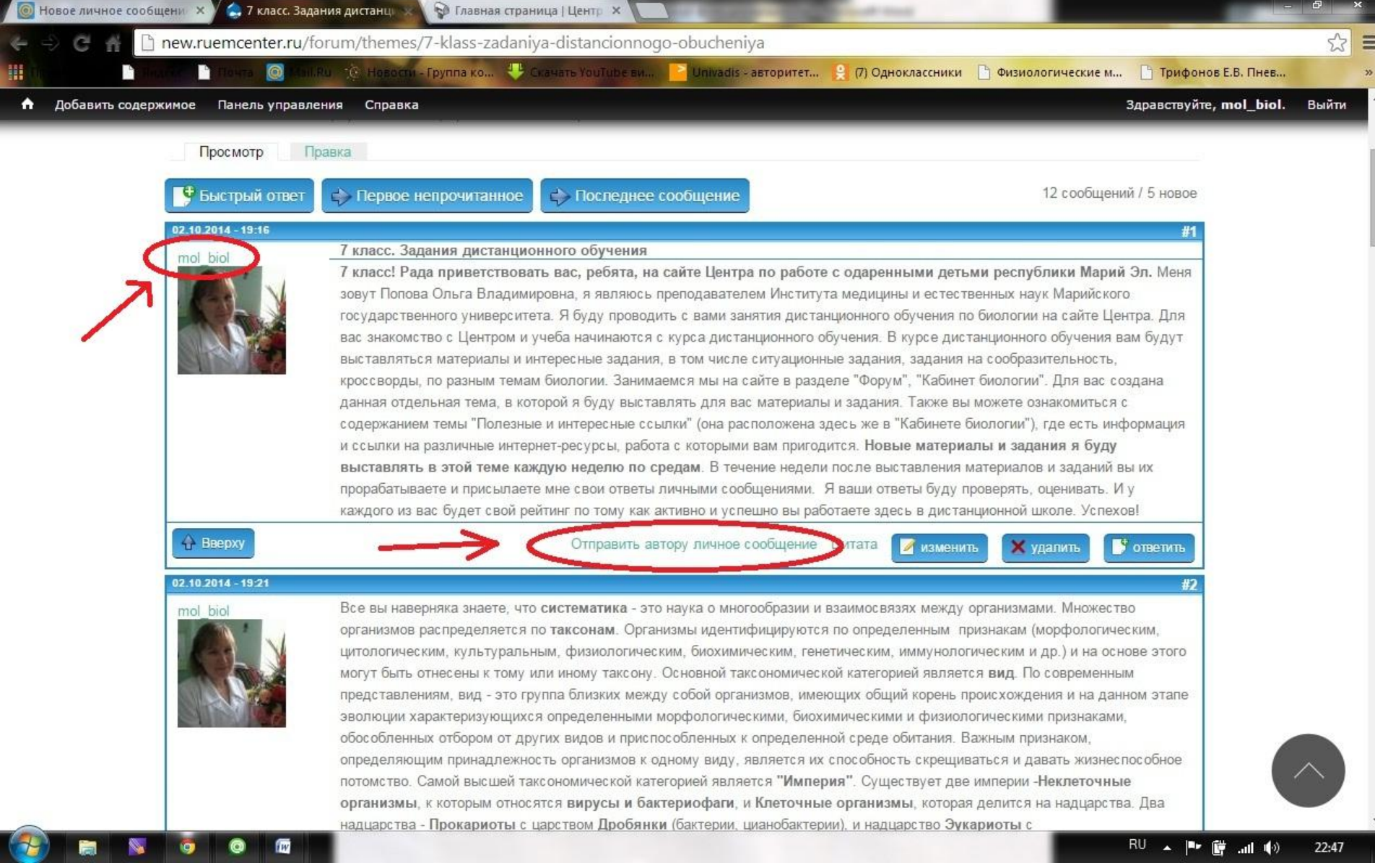

Личное сообщение можно написать нажав на НИК преподавателя над его фотографией, выйдя в профайл преподавателя, где под фамилией будет строка «Отправить пользователю личное сообщение». Либо прямо со страницы на фото, внизу под первым сообщением в Теме есть надпись «Отправить автору личное сообщение». Нажимаем на нее.

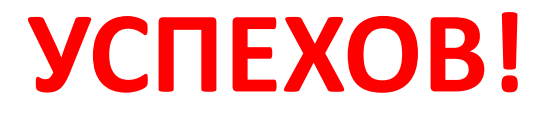